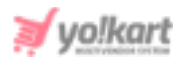

# **Getting Started Guide for Seller**

1. **Sign Up** - Sellers can sign up via any one of the two different workflows based on the admin's preference:

**Method (I):** The user can register using the sign up form provided by clicking on the sign up button provided under the '**Sell With Yo!Kart (Website name)**' section provided in the footer section of the website. By default, this is the seller sign up method used by the system.

This sign up method is the default functionality of the system. Please refer to figure 1 below.

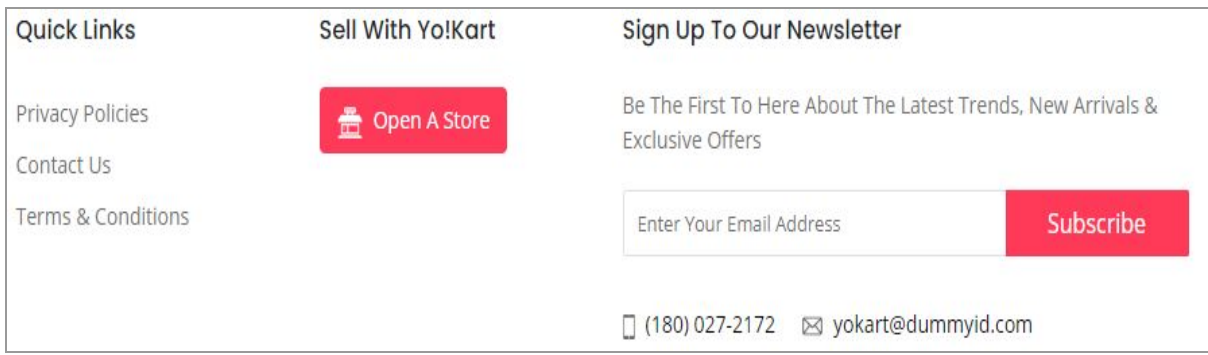

### **Fig. 1: Seller Navigating Signup Module**

Clicking on the Sign Up/Registration button provided in this section will redirect the user to the signup page as shown in figure 2.

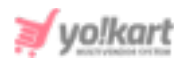

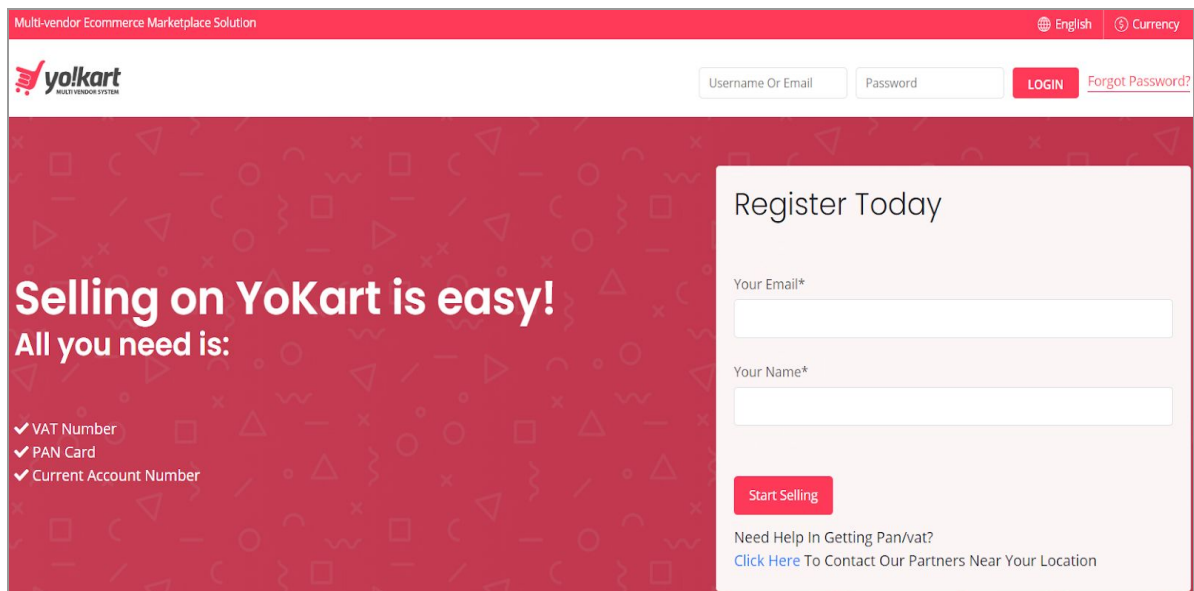

### **Fig. 2: Signup Page**

The user must enter their '**Email ID**' and '**Name**' and click on the '**Start Selling**' button which will redirect them to the '**Seller Registration**' form. Please refer to [figure](#page-2-0) 3.

- **a) 'Details' tab:** As shown in figure 3, the user must enter:
	- **Name:** The name to be used.
	- **Username:** A unique username.
	- **Email:** The correct email address.
	- **Password:** A password of choice.
	- **Confirm Password:** Re-enter the password entered in the previous field.
	- **Terms and Conditions Checkbox:** The seller must read the provided terms and conditions of the portal and click on the provided checkbox. **NB:** The user cannot proceed further without selecting this check-box.
	- **Newsletter Checkbox:** Clicking on this checkbox is optional. If the seller clicks on this checkbox, the user gives the consent to receive any updates and newsletter generated from the portal.

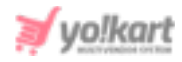

**NB:** This section is admin manageable which means that this check-box will not be displayed on the sign-up form if it is not enabled by the admin.

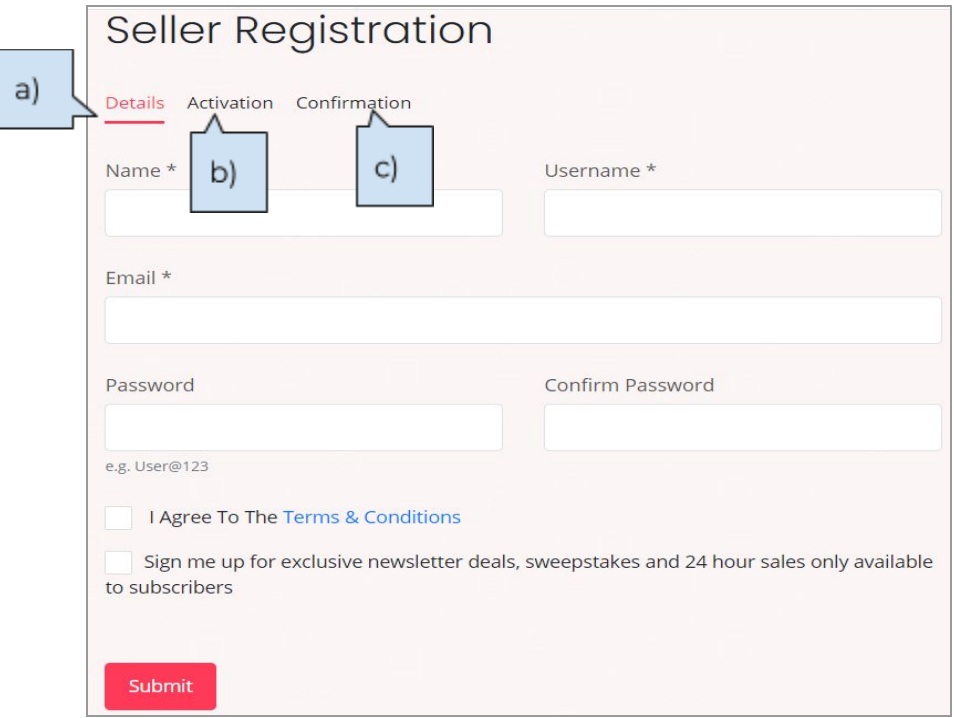

### <span id="page-2-0"></span>**Fig. 3: Seller Registration Form**

On the top of this page, the seller will be able to see a toast message. This message instructs the seller to check for a '**Verification Link**' sent on the Email address filled in the previous step. The seller must click on the link provided in the email to complete the email verification step as shown in figure 4.

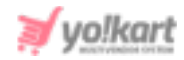

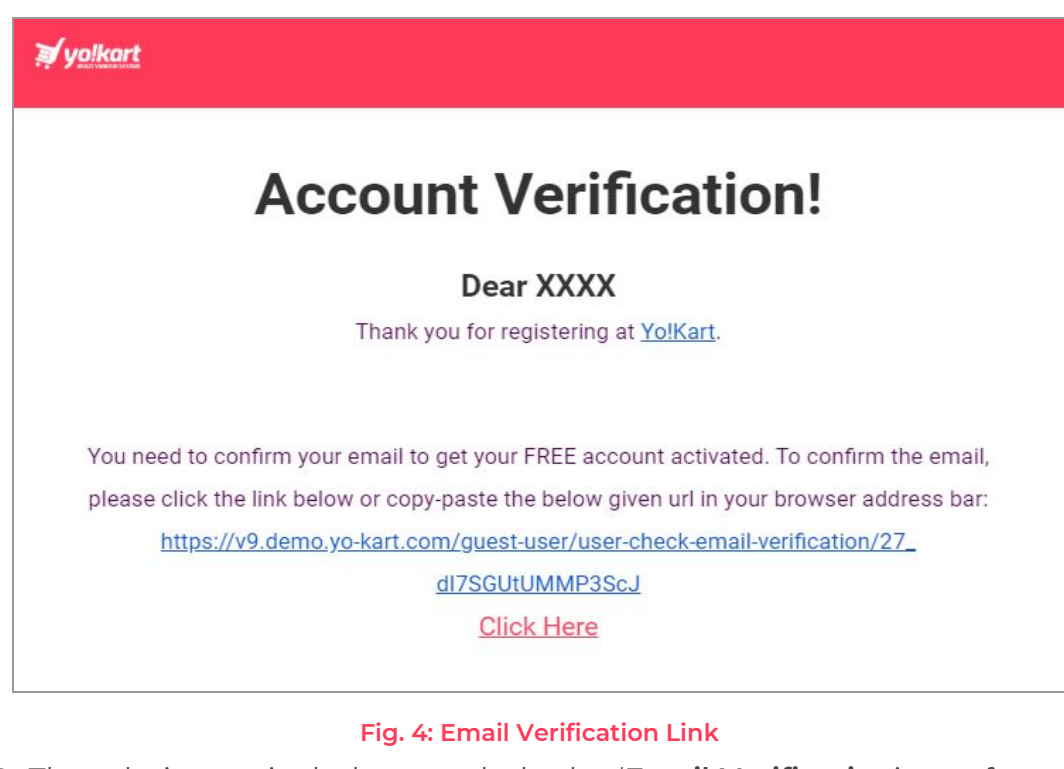

**NB:** The admin can include or exclude the '**Email Verification**' step from the sign up process.

Once the seller has submitted their '**Details**' form, their information will be **saved in the system**. If the seller **discards** the sign up process in any of the next tabs and then tries to **register again**, with the **same** username and email address, the system will display an error message. So, the seller can directly login using the credentials filled previously in the '**Details**' tab which will redirect them to the seller dashboard that will display the 'Seller [Approval](#page-6-0) [Form'](#page-6-0). These details need to be filled in order to **complete** the signup process.

**b) 'Activation' tab:** The 'Activation' tab is handled by the admin. So, there is no standard requirement here. The seller needs to fill in the details in the provided input fields and proceed further with the registration process. An example of the '**Activation**' tab is shown in the figure 5 below.

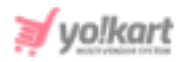

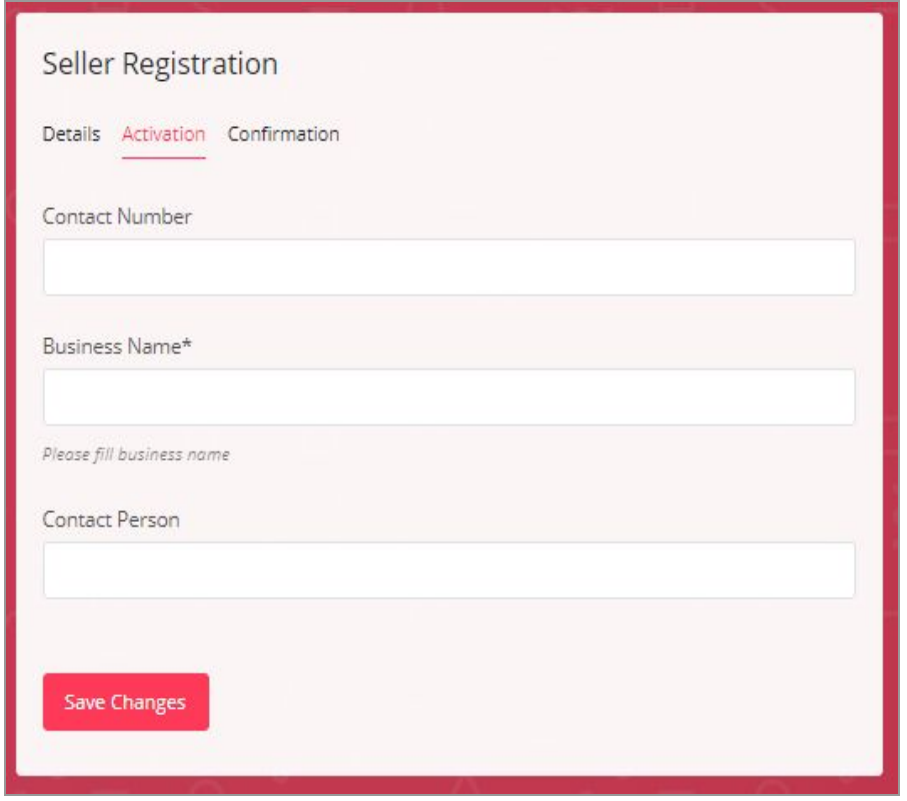

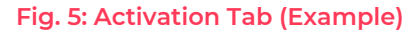

Once the necessary input fields have been filled, the seller can click on the '**Save Changes**' button.

**c) 'Confirmation' tab:** Clicking on the '**Save changes**' button will navigate the seller to the **'Confirmation'** tab. This tab will display a message that confirms the seller's registration. This tab also shows the '**Login**' button (please refer to the figure 6 below) at the bottom by clicking on which the seller will be redirected to the Sign In page.

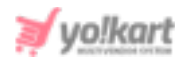

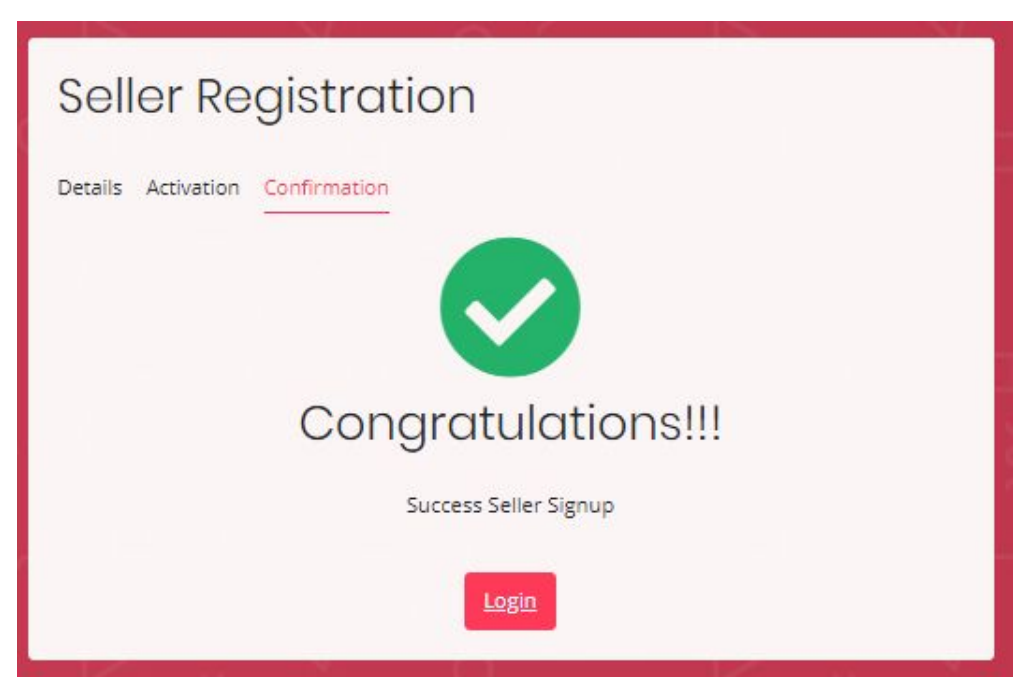

### **Fig. 6: Signup Confirmation**

The seller will also receive an email on the provided email ID confirming the signup.

The following message (figure 7) will be displayed to the sellers when they try to login after registration, if their Email Verification is **pending**.

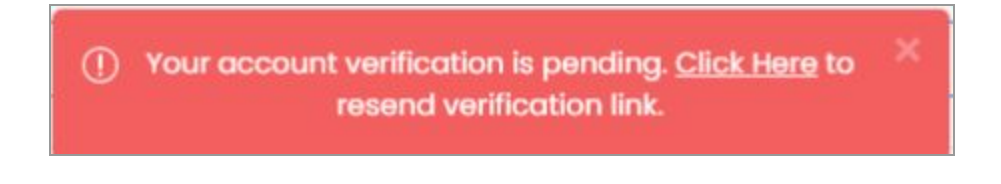

### **Fig. 7: Alert Message**

Please note that if the seller does not receive the verification email, they can check it in their spam and junk folders or resend it by clicking on the '**Click Here**' button provided in the alert message as shown in the figure 7 above.

**Method (II):** The user can also sign up as a seller if they have **already registered as a buyer**. However, this option is only available if the Admin has enabled the respective settings from their end.

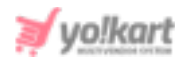

The buyers will be redirected to '**Seller Approval Form**' when clicking on '**Seller**' from the '**Role Switcher**' button. This form is handled by the admin so there is no standard requirement. The seller needs to fill in the details in the provided input fields and submit their request. An example of the '**Seller Approval Form**' is shown in the figure 8 below.

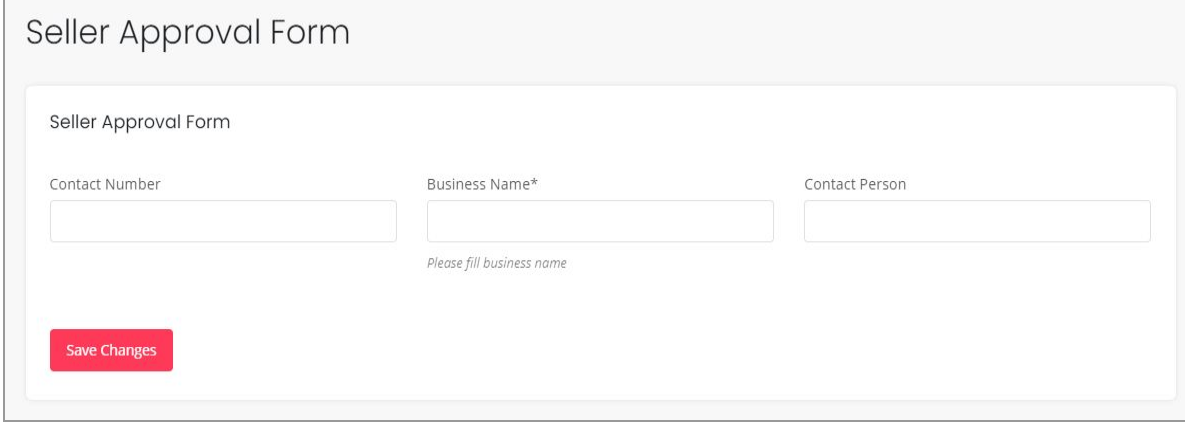

### <span id="page-6-0"></span>**Fig. 8: Seller Approval Form (Example)**

Users must fill in the required details and then click on the '**Save Changes**' button.

The buyer will directly be registered as a seller if the admin has not opted for '**Administrator Approval on Seller Request**'. However, if this option is activated from admin-end, an '**Approval Request Submission**' message will appear as shown in figure 9.

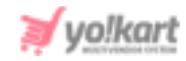

### Hello XXXX, Thank You For Submitting Your Application

Your application is awaiting admin's approval. Please be patient while we review your information.

Application Reference: 20-1594979750

### **Fig. 9: Admin Approval Application**

The buyer will have to wait until further processing and will be notified whatever processing has been done from admin-end.

- 2. Any user who is registered as a '**Seller**' will be registered as an '**Advertiser**' by default in the system.
- 3. When logged in, the user might have to wait for the Admin approval if the '**Thank you for Submitting Your Application**' message is being displayed. Once the admin approves, the seller will be able to access the dashboard.

If the admin has not enabled any approval related settings or after a formal approval by the admin, the user will be able to access the Seller Dashboard.

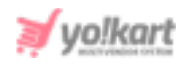

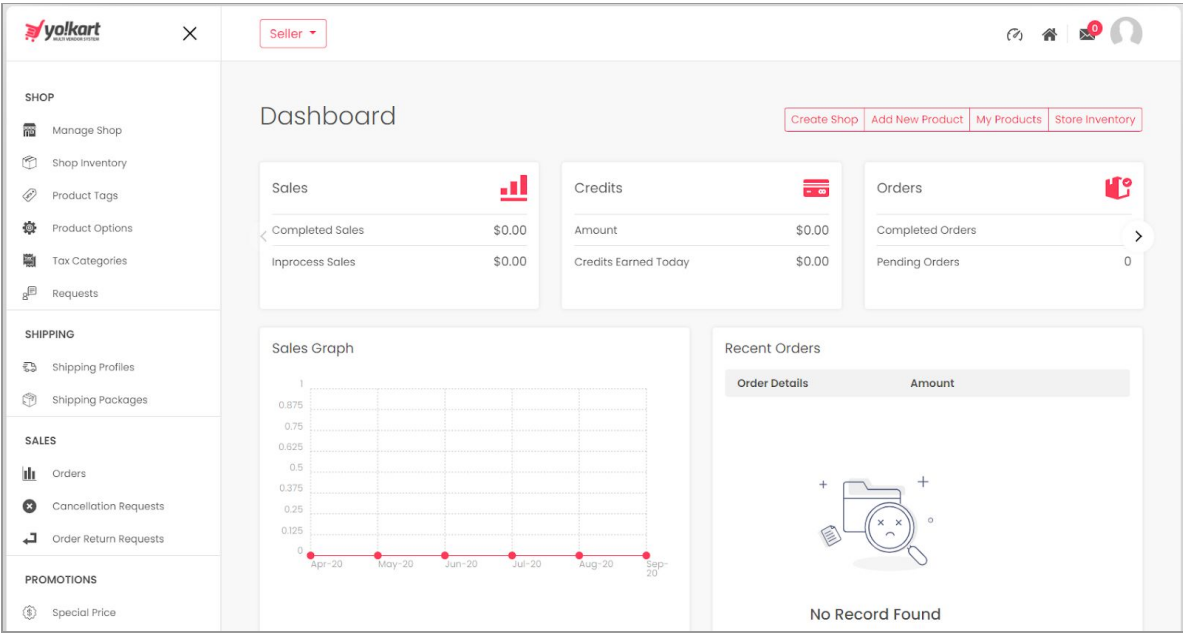

### **Fig. 10: Seller Dashboard**

- 4. Once logged in, the seller must create their shop by clicking on the '**Manage Shop**' provided in the side navigation bar. All other modules provided in the side-navigation bar can only be accessed once the shop is set up.
- 5. If a '**Please Buy Subscription**' message is displayed along with the packages, the seller has to buy a **Subscription plan** to proceed further. The subscription packages and plans are defined by the admin and they vary in terms of -
	- Cost
	- Validity Time Period
	- Commission Rate
	- Number of Active Products
	- Product Inventory
	- Images Per Product

After buying a subscription plan, the seller must proceed with setting up their shop from the '**Manage Shop**' module.

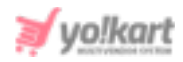

- 6. The seller needs to create their shop in order to proceed further with any other module like adding products. There are different tabs provided under the '**Manage Shop**' module. The seller needs to fill in all the necessary details of each tab to complete this process.
	- I. **General:** In this tab, the seller must enter
		- **Identifier\*:** A unique identifier key that represents every individual seller. The seller must choose its '**Identifier**' as its representative to the system. It can also be known as a unique identity assigned to the seller.
		- **Shop SEO Friendly URL\*:** The URL that can be used for SEO purposes. This URL will be beneficial in improving the SEO level of the shop. The seller can also use this URL to directly open their shop page.
		- **Postal Code:** The postal code for their shop address.
		- **Phone:** The phone number to be linked with their shop.
		- **Country\*:** The country in which their shop is located.
		- **State\*:** The state in which the shop is located.
		- **Display Status:** The seller can define the current status of their shop. Selecting 'On' will display their shop at front-end and selecting 'off' will restrict their shop from being displayed at front-end.
		- **Order Return Age:** The time limit (in terms of number of days) within which the buyers can place a return request once their order has been delivered to them at their destination address.
		- **Order Cancellation Age:** The time limit (in terms of number of days) within which buyers can place an order cancellation request after placing the orders.

**NB:** Sellers can also set a different return and cancellation age on an individual product when adding it into their shop through the '**Add New Product**' button.

- **Fulfillment Method:** The seller can set a standard order fulfillment method for delivering the orders of products to be shipped by them. The options provided in the drop-down are
	- a. Ship and Pickup

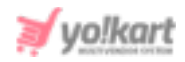

- b. Pickup Only
- c. Ship Only

**NB:** Please note that the admin will view only one option that is '**Ship Only**' in case when no pickup address has been entered yet. To add pickup addresses, please open the '**Pickup [Address](#page-13-0)**' tab.

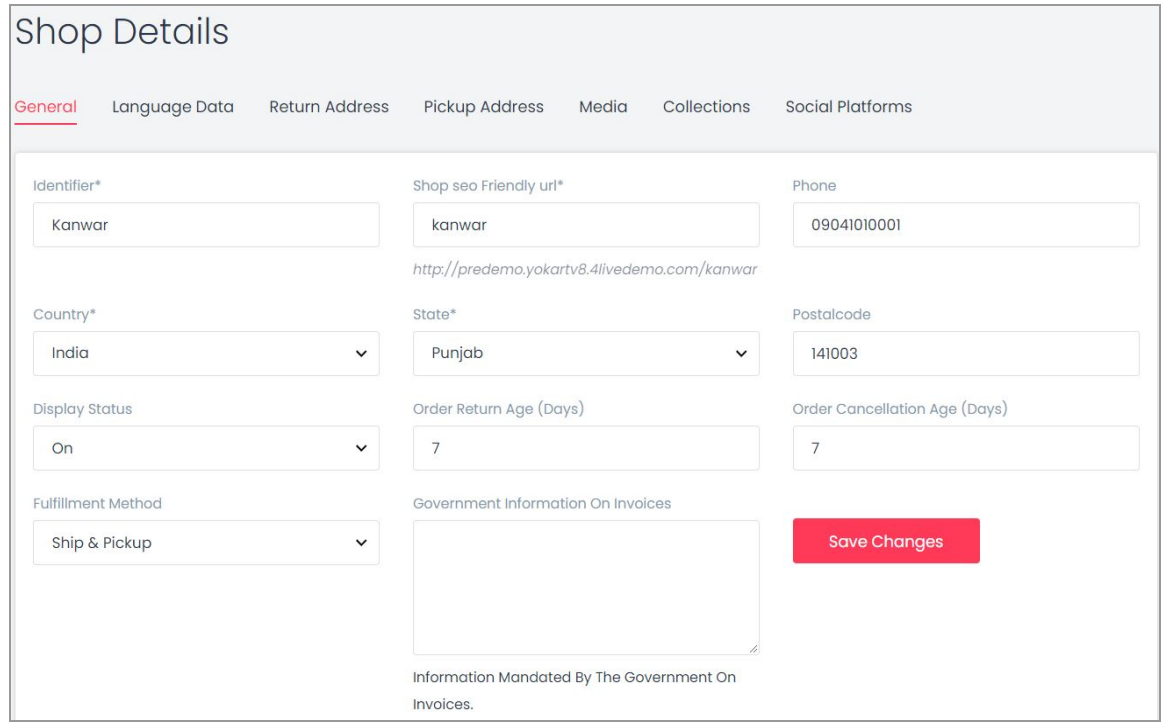

### **Fig. 11: General tab**

- II. **Language Data:** The details filled in this tab like the policies and additional information are displayed on the **Shop Details** tab provided at the front-end. The seller can redirect to their shop by clicking on the '**Shop**' button provided on the top-header. Please refer to [step](#page-32-0) 7 to have a better understanding of how the details are viewed at the front-end ([Figure](#page-32-1) 32). The seller must -
	- **Language:** Select the preferred language from the drop-down list.
	- **Shop Name\*:** Enter the name of the shop. This name will appear at the front end representing their shop.

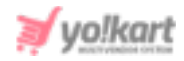

- **Shop City:** Enter the city in which the shop is located.
- **Contact Person:** Enter the name of contact person.
- **Description:** Enter a brief description about their shop.
- **Payment Policy:** Enter the payment policy that will be displayed on the shop detail page at the front-end.
- **Delivery Policy:** Enter the delivery policy that will be displayed on the shop detail page at the front-end.
- **Refund Policy:** Enter the refund policy that will be displayed on the shop detail page at the front-end.
- **Additional Information:** Any other important information that the seller wants to share with their customers can be added in this input field.
- **Seller Information:** The information related to the respective seller can be added in this input field.

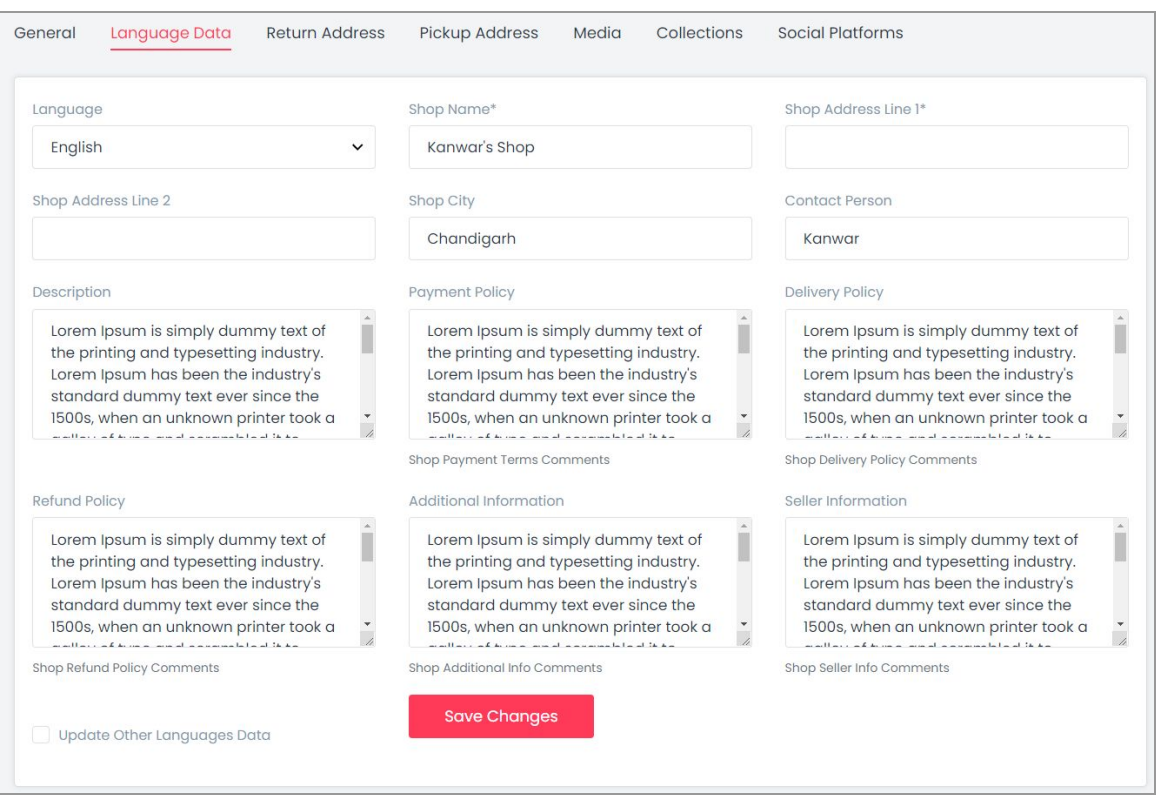

### **Fig. 12: Language Data tab**

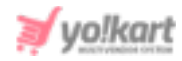

- III. **Return Address:** The return address is displayed to customers when they request order returns.
	- **General:** In this tab, the seller must:
		- ➔ **Country\*:** Select the country to which the order/product is to be returned from the drop-down list.
		- → **State\*:** Select the state to which the order/product is to be returned.
		- ➔ **Postalcode:** Enter the postal code to provide appropriate regional location.
		- ➔ **Phone:** Enter phone number that can be added along with the address.

Once the seller has filled in the required fields, the seller can move on to the next step by clicking on the '**Save Changes**' button.

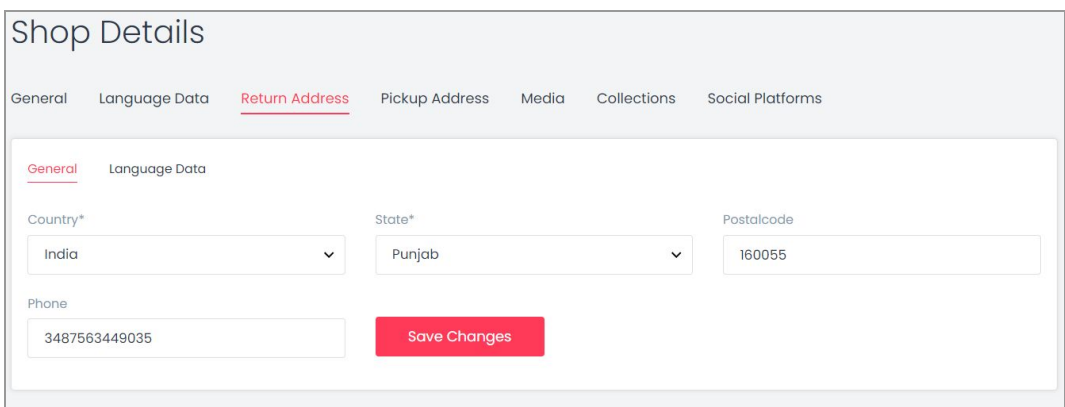

### **Fig. 13: 'General' sub-tab Under Return Address**

- **Language Data:** Return address sub-tab has 'Language Data' input-field (refer figure 14). The seller must:
	- ➔ **Language\*:** Select the preferred language from the drop-down list.
	- ➔ **Name\*:** Enter the name of the receiving party.
	- ➔ **City\*:** Enter the Name of the city.
	- ➔ **Address1\* & Address2:** Enter the complete detailed address on which the return order is to be delivered.

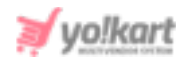

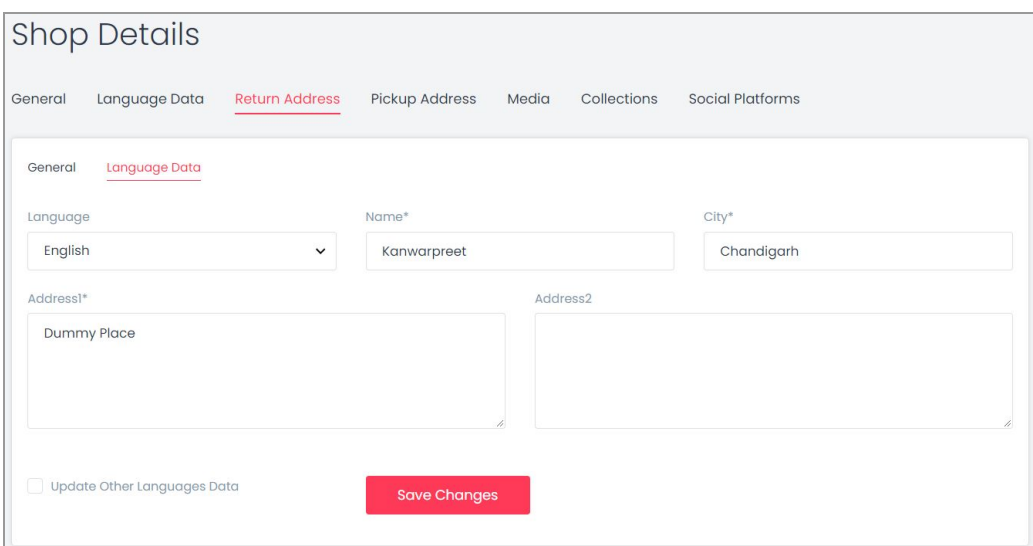

**Fig. 14: 'Language Data' sub-tab Under Return Address**

Once all the details have been filled, the seller must click on '**Save Changes**'.

<span id="page-13-0"></span>IV. **Pickup Address:** If the seller has not added any pickup address, the only option provided in '**Fulfillment Method**' in the **General** tab will be '**Shipped Only**'.

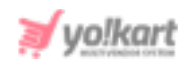

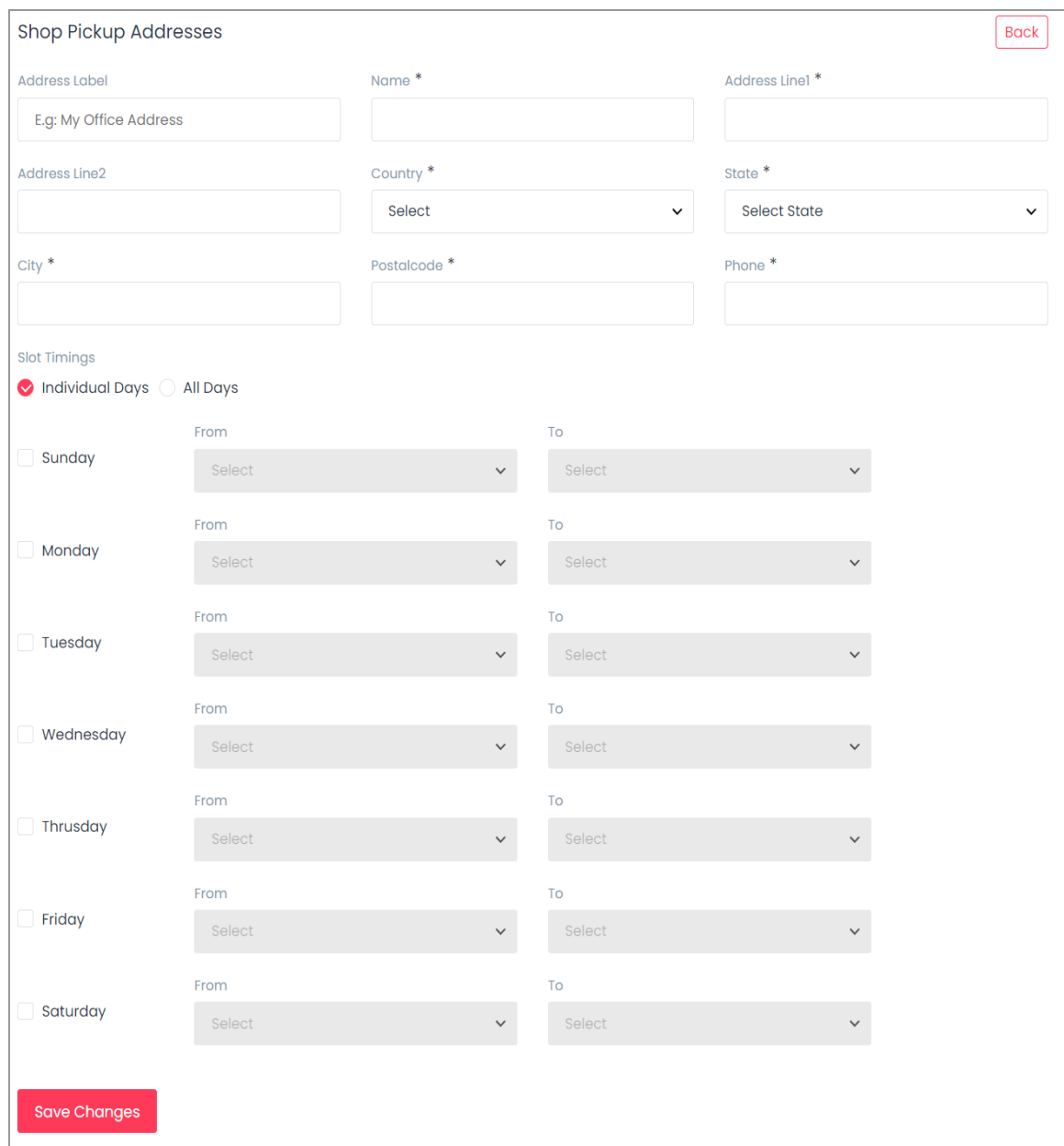

### **Fig. 15: Pickup Address tab**

To add a pickup address, the seller must click on **Add Address** button and then fill in the following entries in **Shop Pickup Address Form** -

● **Address Label:** Enter the address label.

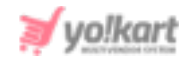

- **Name\*:** Enter the name of the shop or shop owner whose pickup address is being added.
- **Address Line1\* & Address Line2:** Enter the complete address.
- **Country\*:** Select the country.
- **State\*:** Select the state.
- **City\*:** Select the city.
- **Postal Code\*:** Enter the postal code.
- **Phone\*:** Enter the phone number of the individual whose address is being added.
- **Slot Timings:** The slot timings can be mentioned for an individual day of the week or an entire week. Selecting '**Individual Days**' will display a list of all the days. The seller can define different time slots of selective days using the 'From' and 'To' drop-down lists. The time slots for an entire week can be defined by selecting '**All Days**' and then entering the time slot through 'From' and 'To' drop-downs.

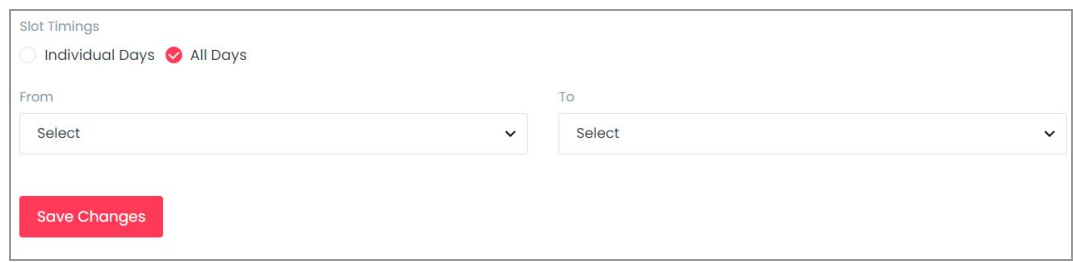

### **Fig. 16: Slot Timings**

Once all the details have been filled, the seller must click on '**Save Changes**'.

V. **Media:** This tab allows the seller to upload a logo, background image and top banner for the shop.

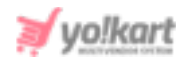

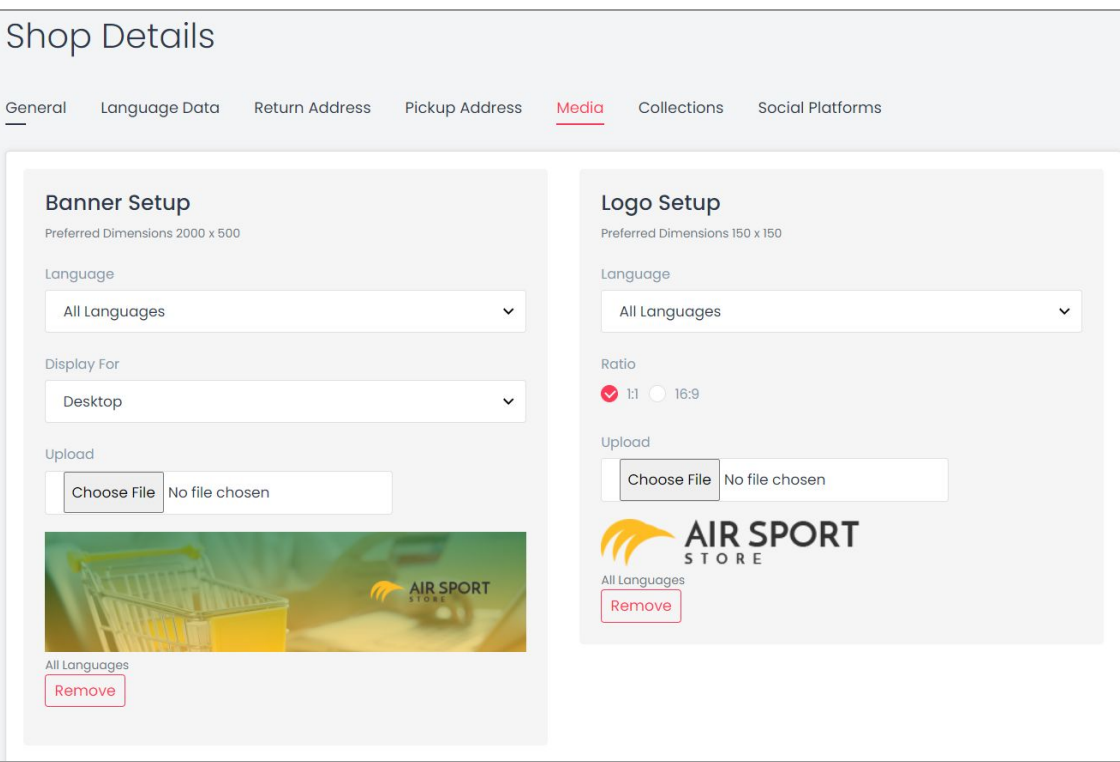

### **Fig. 17: Media Tab**

Under '**Banner Setup**' the seller must provide the required information:

- **Language:** Select the preferred language from the drop-down list.
- **Display For:** Select any one from the 'Desktop', 'Ipad', or 'Mobile' options provided in the drop-down list. This field allows the seller to add separate banner images of different resolutions for Desktop, iPad and Mobile devices to avoid image distortion.
- **Upload:** Upload the image to be displayed as a banner.

**NB:** The recommended resolution of an image is displayed as '**Preferred Dimensions**' as shown in figure 17.

Under '**Logo Setup**' section, the seller must:

● **Language:** Select the preferred language from the drop-down list.

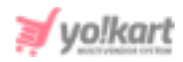

- **Ratio:** Select the ratio which will also change the 'Preferred Dimensions' for the image being uploaded by the seller.
- **Upload:** Upload the image to be displayed as a logo.
- VI. **Collections:** Sellers can create collections and add products to them.

**NB:** The seller will not be able to add any collections if they have not added any products yet. There is a ['Link'](#page-19-0) sub-tab provided here, in which the seller needs to link their products to the newly created collection. If a new seller is just beginning to create a shop, they will have no product to add or link with this collection. So, the seller can skip this tab and revisit this tab to add collections once they have added products in their shop.

To add a new collection, the seller must click on the '**Add Collection**' button provided in this tab as shown in figure 18.

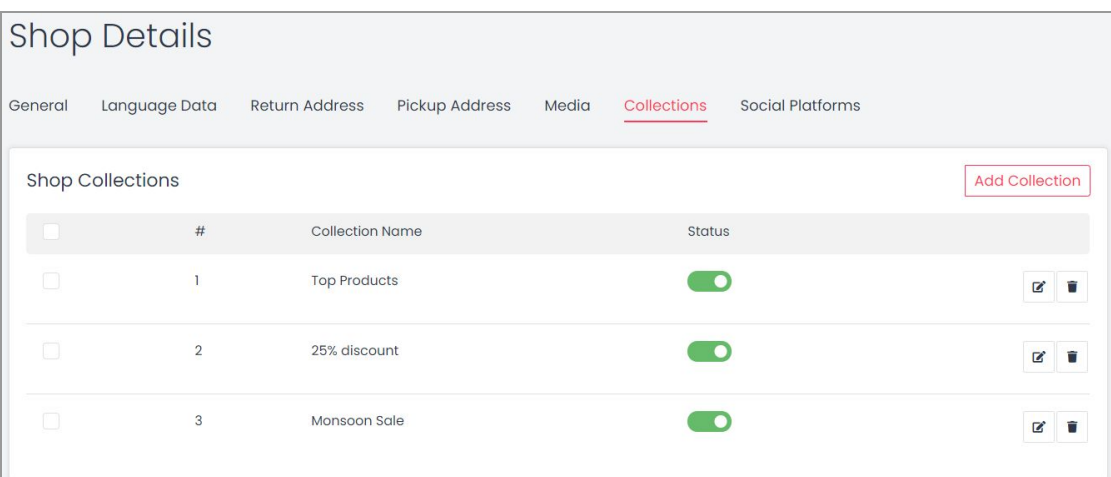

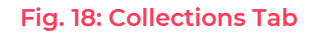

When the seller clicks on the '**Add Collection**' button, a '**Shop Collections**' form will open as shown in figure 19. The tabs provided in this form are:

- **Basic tab:** As shown in figure 19, the seller must:
	- ➔ **Identifier\*:** Enter the unique identifier for the new collection being added.

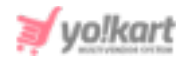

- ➔ **SEO Friendly URL\*:** Enter the SEO URL for the respective new collection. This URL can be used to improve the SEO ranking for the added collection.
- ➔ **Status:** Select the current status of this new collection.

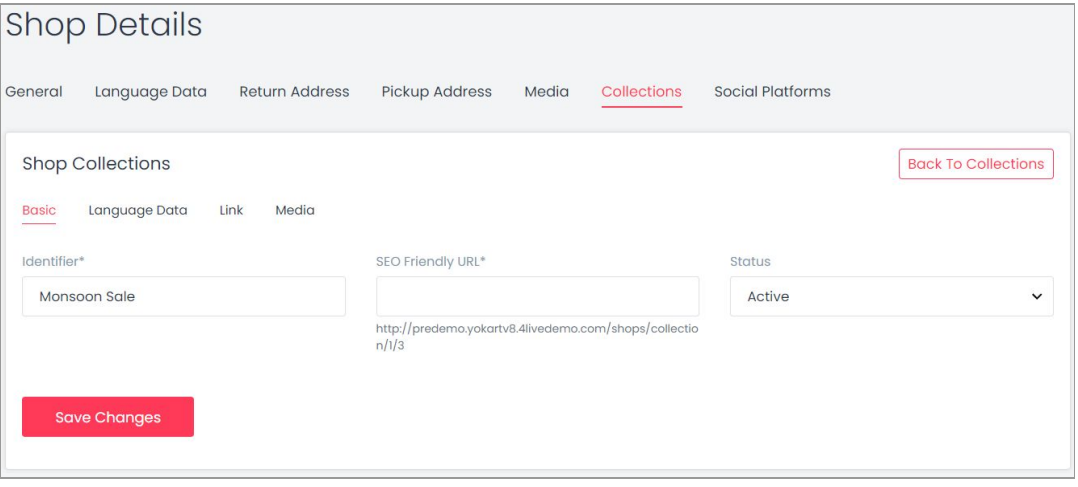

**Fig. 19: Adding a New Collection**

The seller must click on '**Save Changes**' once the input fields have been filled. The newly added collection will be displayed in the list. Sellers can proceed further to add collection names, links and media.

- **Language Data tab:** As shown in figure 20, the seller must:
	- ➔ **Language\*:** Select the preferred language from the drop-down list.
	- ➔ **Collection Name\*:** Enter a unique name for the new collection being added.

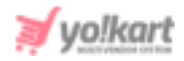

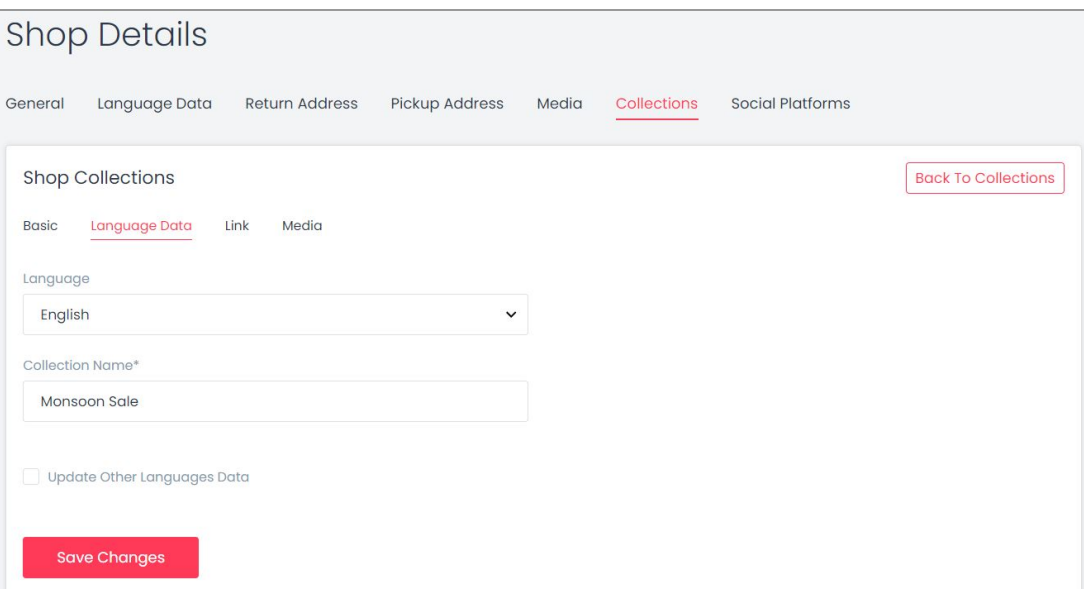

### **Fig. 20: Language Data sub-tab in Add Collection**

The seller must click on '**Save Changes**' once the input fields have been filled.

<span id="page-19-0"></span>● **Link:** Seller can link products to the collection via the link sub-tab. The links of all the products that the seller wants to add in this collection can be added in this sub-tab.

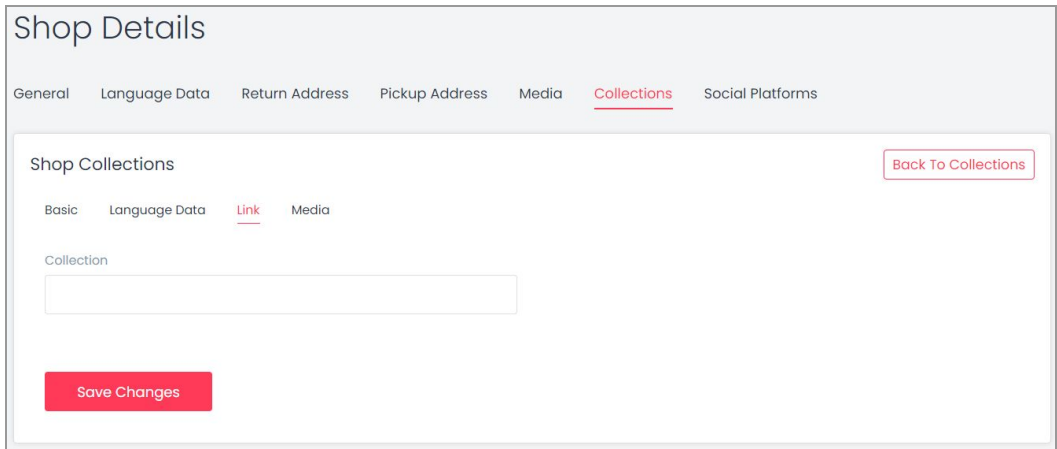

### **Fig. 21: Link sub-tab in Add Collection**

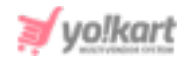

The auto-complete input field is provided which helps sellers add the products easily.

● **Media:** Seller can display an image corresponding to the respective collection from this sub-tab (refer figure 22).

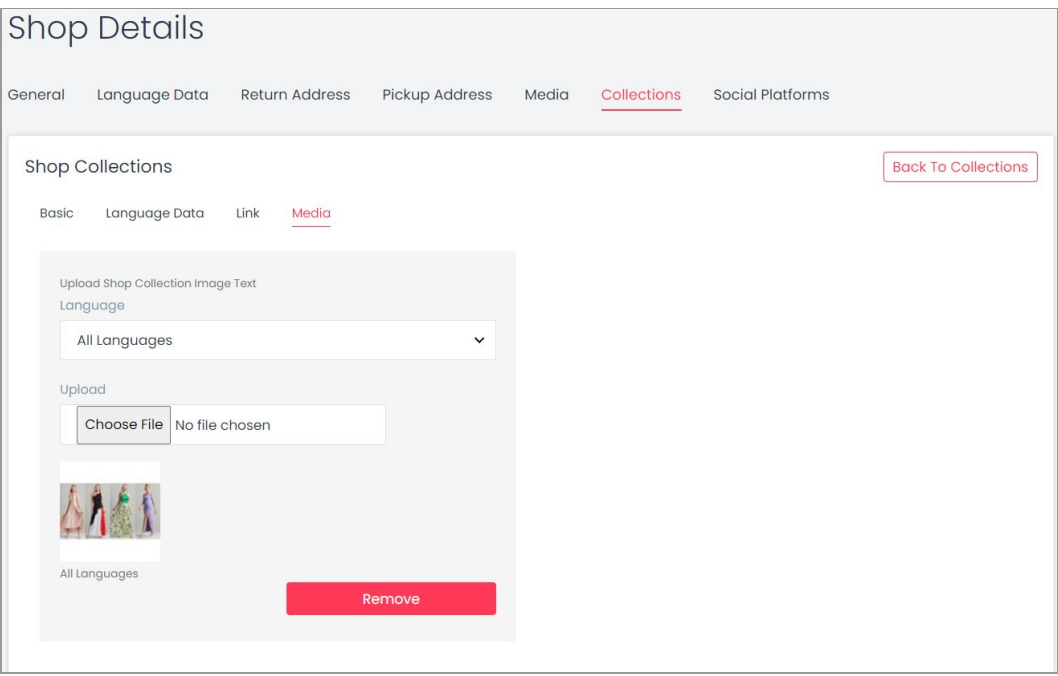

**Fig. 22: Media sub-tab in Add Collection**

A '**Back to Collections**' button is provided on the top-right corner of this page clicking on which the seller will be redirected to the 'Shop Collections' page which will show the newly added collection in the list.

A list of all the collections added by the seller can be viewed in this list. As seen in the figure 18, the seller can perform three different actions on the list of collections:

**• Check-box:** Check-boxes can be selected to choose multiple options from the list. Three action buttons will be displayed above the list when selecting any check-box. Clicking on the '**Activate**' will activate the status of selected collections. Clicking on '**Deactivate**' will deactivate

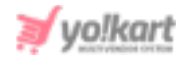

the status of selected collections. Clicking on '**Delete**' will delete the selected collections.

- **Status :** This toggle switch helps the seller to activate or deactivate the respective collection. The social platform is active when the toggle switch is green  $\bullet$  and inactive when it is grey.
- **Edit**  $^{\text{r}}$  : Seller can make changes in previously added collections. Clicking on this icon seller will redirect to '**General**' sub-tab of collection form. Once the seller has made the required changes, they can click on 'Save Changes' to update changes successfully.
- **Delete :** Clicking on this icon will delete the respective collection from the Shop Collections list.
- VII. **Social Platforms:** Adding social media platforms to their shop can help sellers convert the best of their customers. There are several popular social media platforms through which the users connect online. These social platforms can be linked by the seller to their shop for promoting their products. The social platforms are displayed at the front-end in the seller's shop right below the collections.

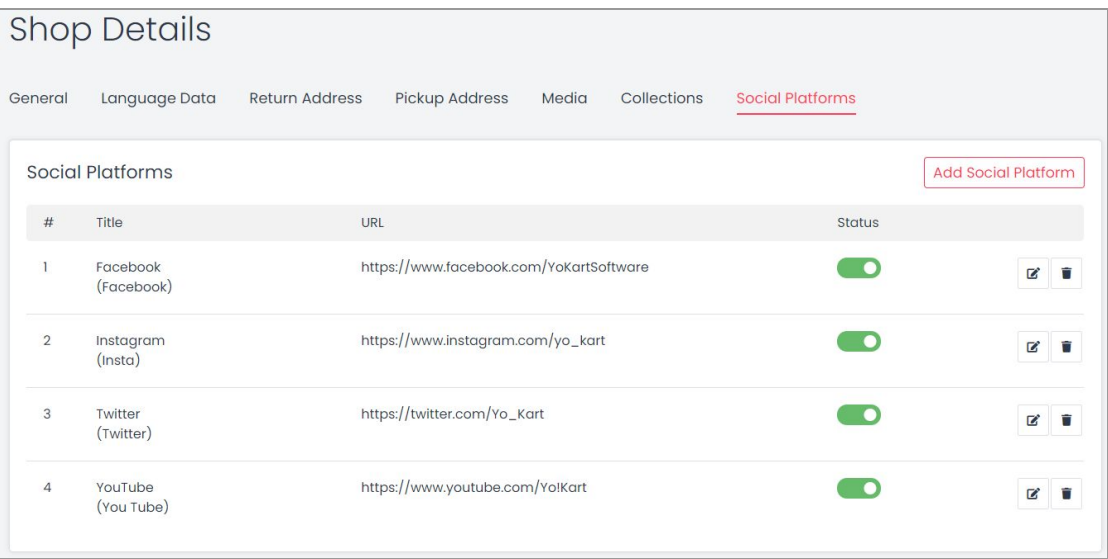

### **Fig. 23: Add Social Platform**

![](_page_22_Picture_0.jpeg)

As shown in figure 23, this tab provides seller with following functionalities:

- **Add Social Platform:** Seller can add a new social platform to be displayed in their shop. Clicking on '**Add Social Platform**' button will redirect seller to a form that includes two sub-tabs:
	- ➔ **General:** As shown in figure 24, the seller must:
		- **Identifier:** Enter a unique identifier for the new social platform being added.
		- **URL:** The seller must enter the URL for the respective new social platform. This URL can be used to improve the SEO ranking for the added collection.
		- **Icon Type from Css:** This drop-down list includes a few, very popularly used social platforms that are Facebook, Twitter, Google, Youtube, Pinterest and Instagram. Any icon chosen by the seller will be displayed beside this social platform at the front-end.
		- **Status:** Select current status of this social platform.

Once the seller fills the input fields, they must click on the 'Save Changes' button which will redirect them to the next sub-tab.

![](_page_22_Picture_517.jpeg)

### **Fig. 24: General sub-tab under Add Social Platform**

➔ **Language Data:** As shown in figure 25, seller must:

![](_page_23_Picture_0.jpeg)

- **Language\*:** Select the preferred language from the drop-down list.
- **Collection Name\*:** Enter a unique name for the new social platform being added.

![](_page_23_Picture_534.jpeg)

**Fig. 25: Language Data sub-tab under Add Social Platform**

On clicking the **'Back to Social Platforms'** button, the seller will be redirected to the '**Social Platforms**' page. The seller can see all the social platforms added in a list on this page.

As seen in the figure 23, the title, URL and status of each platform are provided in the list. The '**Social Platforms**' list provides seller with following functionalities:

- **Status :** This toggle switch helps the seller to activate or deactivate the particular social platform added. The social platform is active when the toggle switch is green  $\bullet$ .
- **Edit :** If the seller wants to make any kind of changes in the previously added social platform, the seller can click on the edit icon. This will redirect the seller to the '**General**' sub-tab of social platforms setup form. The seller must click on the '**Save Changes**' button to update the changes successfully.
- **Delete :** Clicking this icon will delete the respective social platform from this list.

![](_page_24_Picture_0.jpeg)

VIII. **Stripe Connect:** If the admin has enabled the split payment method for their website, the sellers will have to configure Stripe Connect before proceeding further. This tab will not be displayed if the admin has disabled the '**Stripe Connect**' payment method. This tab displays important features of this payment method and provides two buttons.

![](_page_24_Figure_2.jpeg)

### **Fig. 26: Language Data sub-tab under Add Social Platform**

If the seller does not have an account with Stripe Connect, they can proceed further with the '**Register**' button. However, if they already have an account, they can proceed with the '**Already Have Account?**' button.

**a) Register:** Clicking on this button will create a Stripe Connect account for the seller. The seller will be redirected to a form which will display the Account ID on the top of this page.

![](_page_25_Picture_0.jpeg)

![](_page_25_Picture_120.jpeg)

**Fig. 27 (a): Stripe Connect Registration Form**

![](_page_26_Picture_0.jpeg)

![](_page_26_Picture_313.jpeg)

### **Fig. 27 (b): Stripe Connect Registration Form**

To proceed further, the seller must complete this form. The input fields provided here are:

- **Business Type\*:** Select the business type from the drop-down list.
- **Business Profile Name\*:** Enter the business profile name.
- **Support Phone\*:** Enter the business contact number.
- **Support Email\*:** Enter the business email address.
- **Support Address Line 1\* and 2\*:** Enter the complete business address.
- **Support Address Postal Code\*:** Enter the postal code for the mentioned business address.
- **Support Address City\*:** Enter the city of business address.

![](_page_27_Picture_0.jpeg)

- **Support Address Country\*:** Enter the country of business address.
- **Support Address State\*:** Enter the state of business address.
- **Id Number:** Enter the government-issued ID number of the individual, as appropriate for the representative's country. (Examples are a Social Security Number in the U.S., or a Social Insurance Number in Canada)
- **First Name\*:** Enter your first name.
- **Last Name\*:** Enter your last name.
- **Email\*:** Enter the personal email address.
- **Phone\*:** Enter the personal contact number.
- **Birth Month\*:** Enter your birth month.
- **Birth Day\*:** Enter the birth date.
- **Birth Year\*:** Enter your birth year.
- **Address Line 1\*:** Enter your complete address.
- **City\*:** Enter the city.
- **Postal Code\*:** Enter the postal code.
- **Country\*:** Select the residential country.
- **State\*:** Select the residential state.
- **Merchant Category Code\*:** Every business that processes card payments is categorized using Merchant Category Codes (MCC). Some businesses may not fit into a specific category, in which case they are categorized as miscellaneous. For more information, please visit [https://stripe.com/docs/issuing/categories.](https://stripe.com/docs/issuing/categories)
- **Bank Account Holder Name\*:** Enter the bank account holder name.
- **Bank Account Number\*:** Enter the bank account number.
- **Bank Routing Number\*:** Enter the bank routing number. The routing number is a sequence of nine digits used by banks to identify specific financial institutions. For more information, please visit <https://stripe.com/docs/connect/testing>.
- **Terms and Conditions Agreement Check-box:** Select the check-box after reading the sign up terms and conditions.

![](_page_28_Picture_0.jpeg)

Click on the '**Save**' button to finish the sign up process. The seller can discard the process by clicking on the '**Delete**' button provided on the top, besides the account Id. After submitting the form, the information is reviewed by the Stripe Connect team. If any false information is submitted, errors will be displayed in this tab. The seller must submit valid information in the provided input fields.

**b) Already Have an Account?:** Clicking on this button will redirect the seller to the Stripe Sign In/Sign Up page. The seller can login by clicking on the Sign In button provided on the top-right corner.

The seller can also sign up directly through stripe connect by filling in the form provided on this page (please scroll below to view the sign up form).

![](_page_29_Picture_0.jpeg)

Sign In stripe .2. Already have a Stripe account? Sign in would like to connect to your Stripe account. Unnamed Account will be able to see your account data (such as all payment and payout history), including any data created by other platforms you've connected. They'll also be able to create new payments and take other actions for you. Activate your account We need to learn more about ou and your business before you can process payments on Stripe. Except where provide will only be visible to the account owner and administrators. noted below, the information yo Learn more  $\rightarrow$ 

## Sign Up through **Stripe Connect**

### **Fig. 28: Stripe Connect Sign In Page**

7. The seller can view their shop by clicking on the '**Shop**' icon provided on the top-header. The seller can also visit their shop by entering this **URL** in the browser. The **shop's URL** is mentioned below the '**Shop SEO Friendly URL**' input field provided under the '**General**' tab.

At the front-end, the page displays four different tabs -

● **Shop Store Home:** The shop name added under the '**General**' tab and banner and logo added under the '**Media**' tab are displayed in this section along with the seller's inventories. Please note that this tab will display '**We Could Not Find Any Matches**' message if the seller has added **no**

![](_page_30_Picture_0.jpeg)

**inventories** in their shop yet. In other words, the shop name and logo will only be displayed at the front-end after the seller has added inventory.

![](_page_30_Figure_2.jpeg)

### **Fig. 29: Shop Store Home page**

● **Shop Top Products:** The seller's inventories that are being sold on the website the most will be displayed in this tab. Initially, for a newly registered seller, this tab will also display '**We Could Not Find Any Matches**' message.

![](_page_31_Picture_0.jpeg)

![](_page_31_Picture_216.jpeg)

### **Fig. 30: Shop Top Products page**

● **Shop Review:** The reviews shared by customers on seller's inventories will be displayed in this section. It also displays the **location of the shop** filled under the '**General**' tab.

![](_page_31_Picture_4.jpeg)

#### **Fig. 31: Shop Review page**

![](_page_32_Picture_0.jpeg)

<span id="page-32-0"></span>● **Shop Details:** The details related to shop policies and seller related information filled in the '**Language Data**' tab will be displayed in this section.

![](_page_32_Picture_216.jpeg)

### <span id="page-32-1"></span>**Fig. 32: Shop Details page**

8. Once the shop has been created, the seller can proceed with adding products and inventories to their shop.